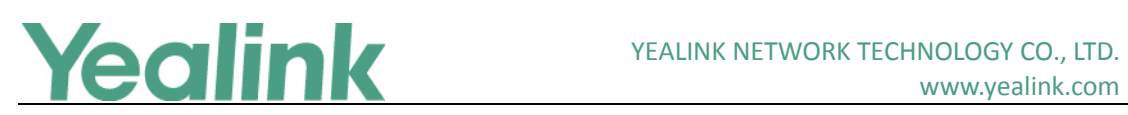

# <span id="page-0-0"></span>Yealink W52P/W56P IP DECT Phone Release Notes of **Version 81**

# **Table of Contents**

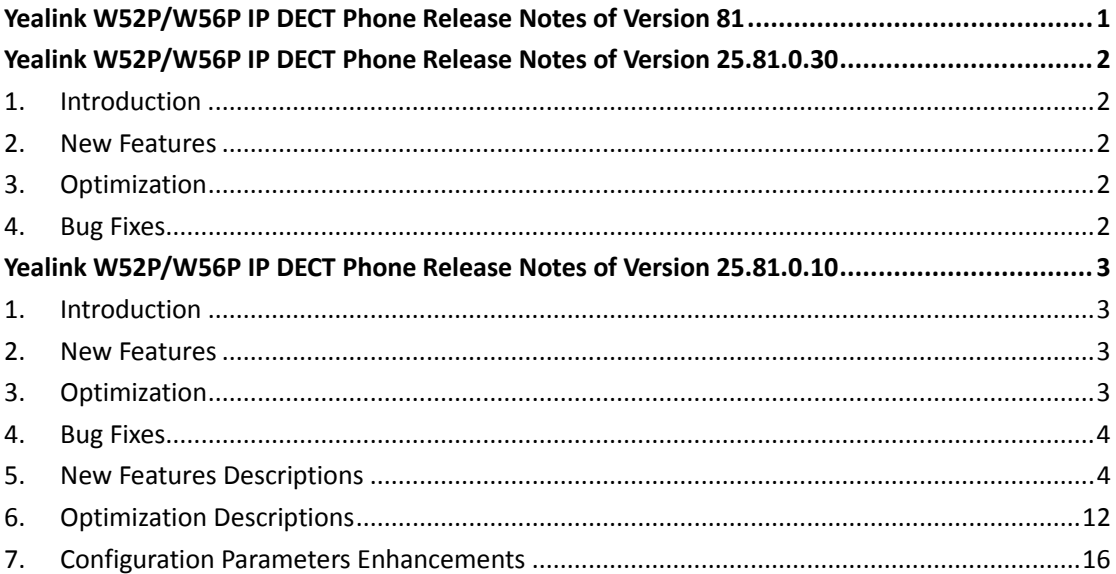

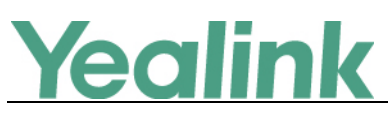

# <span id="page-1-0"></span>**Yealink W52P/W56P IP DECT Phone Release Notes of**

# **Version 25.81.0.30**

# <span id="page-1-1"></span>**1. Introduction**

**•** Firmware Version:

Base for W52P/W56P: 25.81.0.10 upgrades to 25.81.0.30.

- Applicable Models: Base for W52P/W56P
- <span id="page-1-2"></span> $\bullet$  Release Date: Sept  $14^{\text{th}}$ , 2018.

# **2. New Features**

<span id="page-1-3"></span>1. Supported TLS v1.2.

# **3. Optimization**

None

# <span id="page-1-4"></span>**4. Bug Fixes**

None

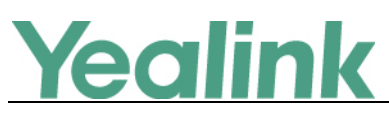

# <span id="page-2-0"></span>**Yealink W52P/W56P IP DECT Phone Release Notes of**

# **Version 25.81.0.10**

# <span id="page-2-1"></span>**1. Introduction**

Firmware Version:

Base for W52P/W56P: 25.80.0.10 upgrades to 25.81.0.10.

W56H: 61.80.0.15 upgrades to 61.81.0.30.

W52H: 26.73.0.40 upgrades to 26.81.0.30.

- Applicable Models: Base for W52P/W56P, W56H, W52H
- <span id="page-2-2"></span>Release Date: Sept  $25<sup>th</sup>$ , 2017.

## **2. New Features**

- 1. [Added a new Auto-P \(Auto Provisioning\) mechanism, including how to upgrade](#page-3-2)  [the firmware, how to import and export CFG configuration files, how to backup](#page-3-2)  [contacts, etc.](#page-3-2)
- 2. [Added the feature of Multicast Paging.](#page-7-0)
- 3. [Added the feature of Emergency Dialplan.](#page-8-0)
- 4. [Added the feature that you can enable the IP DECT phone to encrypt](#page-8-1)  [<MAC>-local.cfg file using the plaintext AES key.](#page-8-1)
- 5. [Added the feature of Manual NAT \(Static NAT\) and ICE.](#page-8-2)
- 6. Added the feature that if the server.url is changed, then the phone will do the auto-provisioning automatically.
- 7. [Added the feature of Call Park.](#page-9-0)
- 8. Added [the feature of Ringer Device for Headset.](#page-10-0)
- <span id="page-2-3"></span>9. [Added the feature of Number of Registered Handsets.](#page-10-1)

# **3. Optimization**

- 1. [Optimized the feature of Upgrading Firmware.](#page-11-1)
- 2. [Optimized the feature of Redirection and Provisioning Service \(RPS\).](#page-11-2)
- 3. [Optimized the feature of Network conference.](#page-11-3)
- 4. [Optimized the feature of Audio Codec Configuration.](#page-11-4)

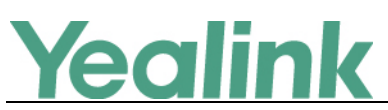

- 5. [Optimized the feature of Time and Date.](#page-12-0)
- 6. [Optimized the Status item in the web user interface.](#page-12-1)
- 7. Optimized the feature that the last four characters of MAC address will be included as a part of base ID, for example, Base1 FCC5.
- 8. [Optimized the feature of Viewing Log Files.](#page-12-2)
- 9. [Optimized the feature of 802.1X Authentication.](#page-14-0)
- 10. Optimized the feature that the LCD screen will be turned off if the handset is in the idle state for 30 minutes.

### <span id="page-3-0"></span>**4. Bug Fixes**

1. Fixed the issue that you cannot input the password with special characters, including \*.,'?!\-()@/:\_;+&%=<> £ \$\quad \epsilon{\sigma\_{\sigma\_{\sigma\_{\sigma\_{\sigma\_{\sigma\_{\sigma\_{\sigma\_{\sigma\_{\sigma\_{\sigma\_{\sigma\_{\sigma\_{\sigma\_{\sigma\_{\sigma\_{\sigma\_{\sigma\_{\sigma\_{\sigma\_{\sigma\_{\si

## <span id="page-3-1"></span>**5. New Features Descriptions**

<span id="page-3-2"></span>**1. Added a new Auto-P (Auto Provisioning) mechanism, including how to upgrade the firmware, how to import and export CFG configuration files, how to backup contacts, etc.**

#### **Description:**

#### **I. Auto Provisioning Deployment Mechanism**

(1) Users can use Boot Files to provision the phones. The boot files are valid BOOT files that can be created or edited using a text editor such as UltraEdit. The boot files are first downloaded when you provision the phones using centralized provisioning (refer to Central Provisioning). You can reference some configuration files in the boot files (including features.cfg and network.cfg) to be acquired by all your phones and specify the download sequence of these configuration files.

**Note:** If you use Boot Files to provision the phones, the overwrite mode and layer mechanism will be enabled by default.

(2) If there is no any Boot Files, the phone will use the old Auto-P mechanism to download the Y000000000xx.cfg and mac.cfg files as before.

#### **II. Overwrite Mode**

The overwrite mode will be applied to the configuration files specified to download. If the value of a parameter in configuration files is deleted or commented out, the factory default value can take effect immediately after auto provisioning. Overwrite mode doesn't affect the non-static settings configured via

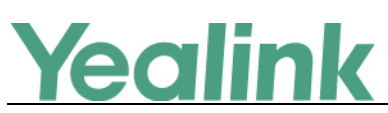

web/phone user interface. After auto provisioning, non-static setting of the configuration item in the <MAC>-local CFG file will be written and saved to the IP phone system.

#### **III. Layering Mechanism for Reset**

If *static.auto\_provision.custom.protect* is set to 1 (Enabled), personalized settings configured via web or phone user interface will be kept after auto provisioning. There are three layers: Local, Auto Provision and Static which includes five ways to reset the phone:

**Reset local settings:** All configurations saved in the <MAC>-local.cfg configuration file on the IP phone will be reset.

**Reset non-static settings:** All configurations except the static configurations on the phone will be reset.

**Reset static settings:** All static configurations on the phone will be reset.

**Reset userdata & local config:** All the local cache data (e.g., userdata, history, directory) will be cleared.

**Reset to factory:** All configurations on the phone will be reset.

**To clear personalized configuration settings via web user interface:**

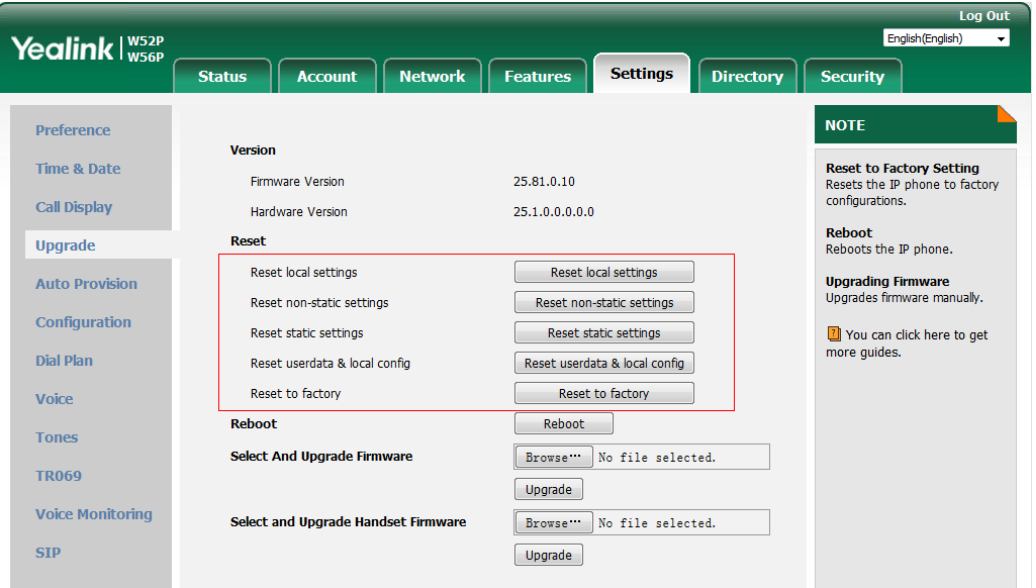

Click on Settings -> Upgrade.

#### **IV. Import CFG Configuration Files**

Users can import CFG configuration files via web user interface and all the configuration will be taken effect on your IP phones. The imported configuration belongs to Local layer.

#### **To import CFG configuration files via web user interface:**

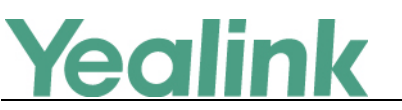

Click on Settings -> Configuration.

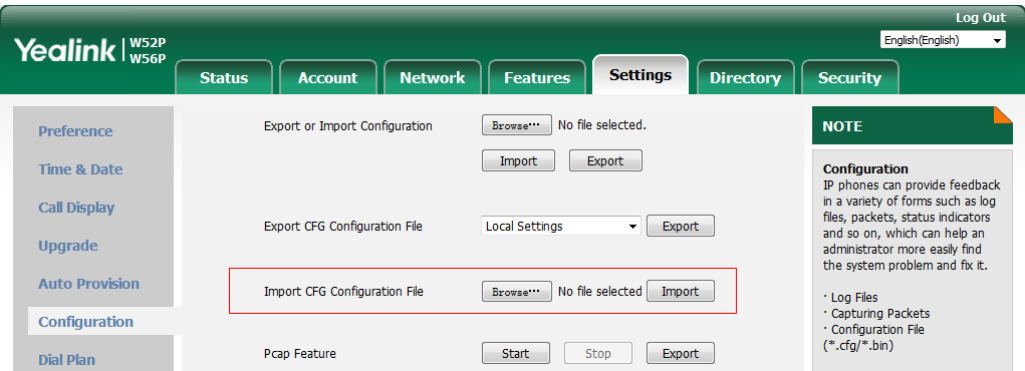

#### **V. Export CFG Configuration Files**

Users can export all the CFG configuration files via web user interface, including MAC-local.cfg, MAC-config.cfg, MAC-non-static.cfg, MAC-static.cfg and MAC-all.cfg.

#### **To export CFG configuration files via web user interface:**

Click on Settings -> Configuration.

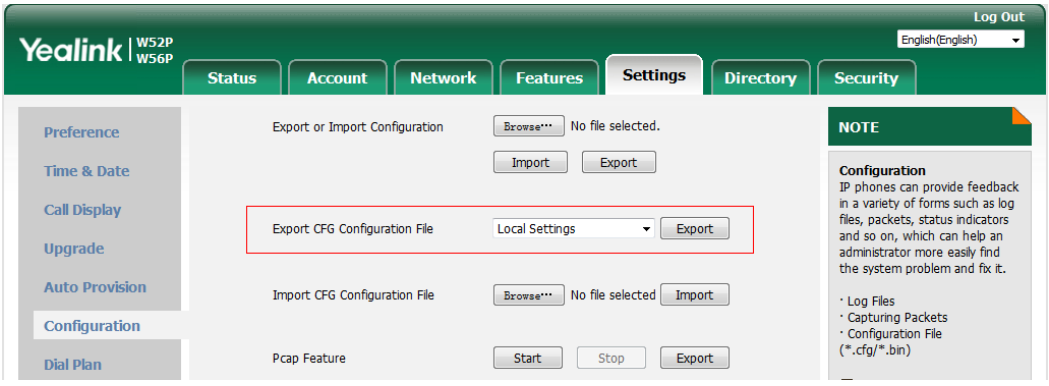

#### **VI. Flexible Auto Provision**

The IP phone performs the auto provisioning process at a random time on a random day within a specific period of time. The random day is calculated on the basis of the phone's MAC address. You can specify an interval and configure what time of the day to trigger the IP phone to perform the auto provisioning process. **To configure this feature via web user interface:**

Click on Settings -> Auto Provision

# Yealink

#### YEALINK NETWORK TECHNOLOGY CO., LTD.

#### www.yealink.com

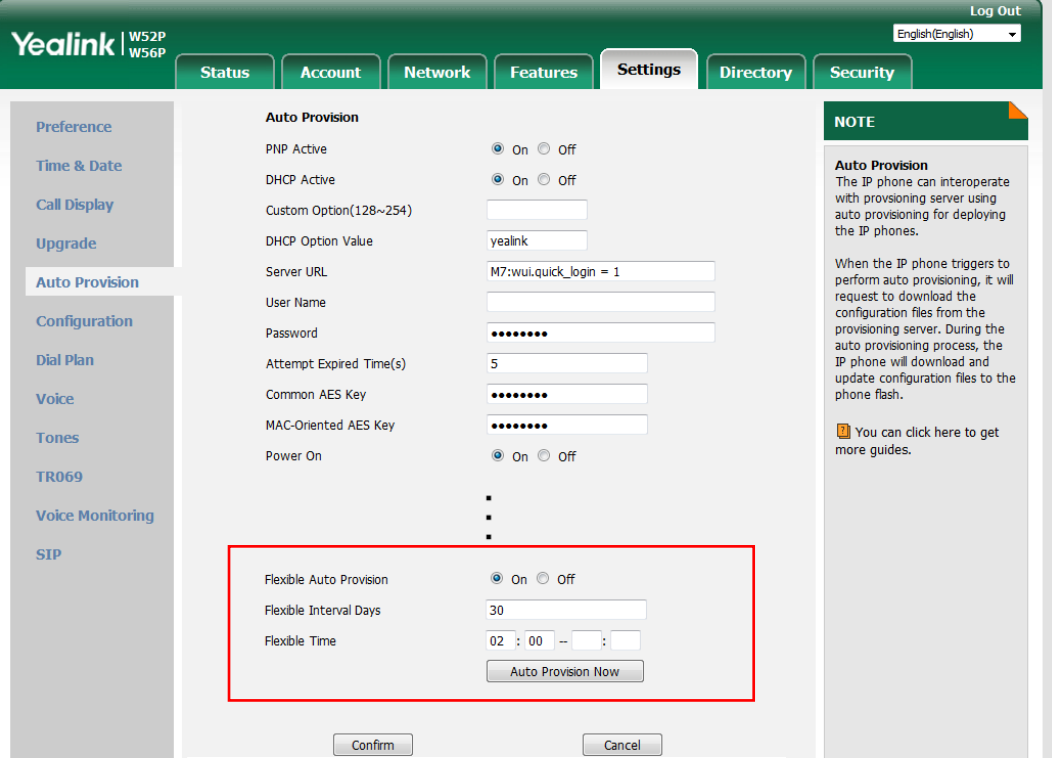

#### **For example**:

**File Template for y000000000000.boot:**

#!version:1.0.0.1

## The header above must appear as-is in the first line

include:config <xxx.cfg> include:config "xxx.cfg"

overwrite\_mode = 1

#### **The parameters in the auto provision template are described as follows:**

*static.auto\_provision.flexible.enable = static.auto\_provision.flexible.interval = static.auto\_provision.flexible.begin\_time = static.auto\_provision.flexible.end\_time = static.network.dhcp.option60type = static.auto\_provision.attempt\_before\_failed = static.auto\_provision.retry\_delay\_after\_file\_transfer\_failed = static.auto\_provision.custom.sync.path = static.auto\_provision.server.type =*

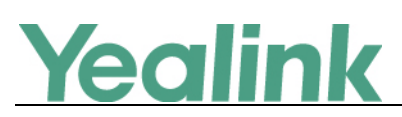

*static.auto\_provision.user\_agent\_mac.enable = static.auto\_provision.custom.protect = static.auto\_provision.custom.sync = static.auto\_provision.custom.upload\_method =* For more information, please refer to *Yealink IP DECT Phone Administrator Guide\_V81\_10*

#### <span id="page-7-0"></span>**2. Added the feature of Multicast Paging.**

**Description:** Multicast paging allows IP DECT phones to send/receive Real-time Transport Protocol (RTP) streams to/from the pre-configured multicast address(es) on the desired channel without involving SIP signaling. Up to 31 listening multicast addresses can be specified on the IP DECT phone.

**To configure the multicast paging via web user interface:**

Click on Directory -> Multicast IP.

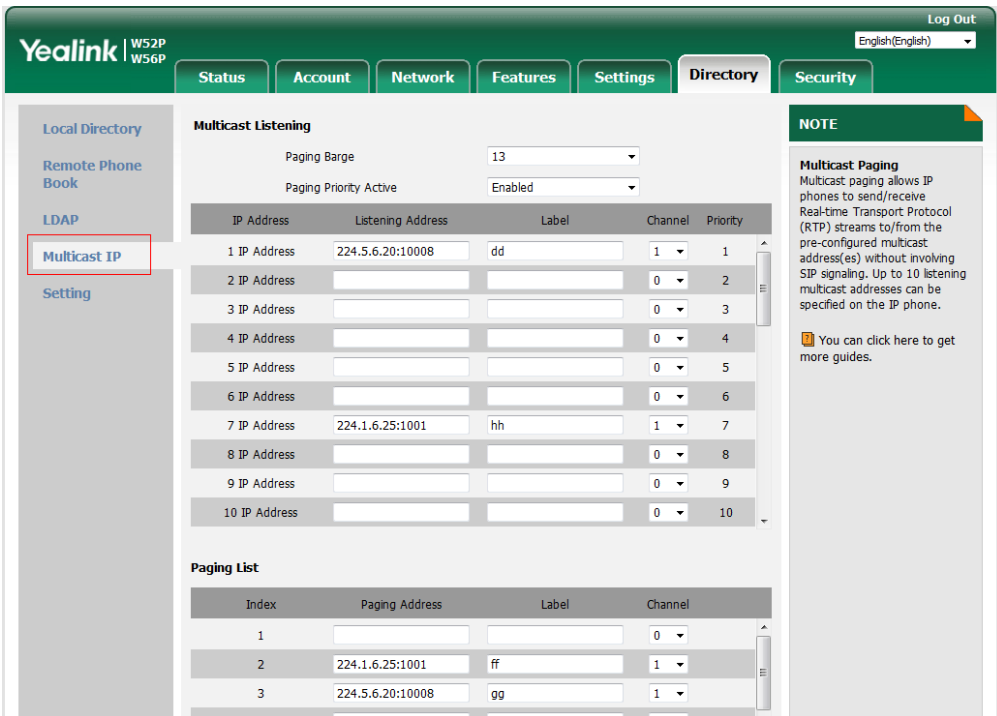

**The parameters in the auto provision template are described as follows:**

*multicast.codec = multicast.paging\_address.X.ip\_address = multicast.paging\_address.X.label = multicast.paging\_address.X.channel = multicast.listen\_address.X.ip\_address = multicast.listen\_address.X.label =*

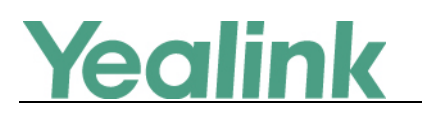

*multicast.listen\_address.X.channel = multicast.listen\_address.X.volume = multicast.receive.use\_speaker =* For more information, please refer to the *Yealink IP DECT Phone Administrator Guide\_V81\_10*

#### <span id="page-8-0"></span>**3. Added the feature of Emergency Dialplan.**

**Description:** Emergency dialplan allows users to dial the emergency telephone number (emergency services number) at any time when the IP phone is powered on and has been connected to the network. It is available even if your phone keypad is locked or no SIP account has been registered.

**The parameters in the auto provision template are described as follows:**

*dialplan.emergency.asserted\_id\_source = dialplan.emergency.custom\_asserted\_id = dialplan.emergency.server.x.address = dialplan.emergency.server.x.port = dialplan.emergency.server.x.transport\_type = dialplan.emergency.x.value = dialplan.emergency.x.server\_priority =*

<span id="page-8-1"></span>**4. Added the feature that you can enable the IP DECT phone to encrypt <MAC>-local.cfg file using the plaintext AES key.**

**Description:** When you enable this feature, the MAC-local CFG file is uploaded encrypted and replaces the one (encrypted or unencrypted) stored on the server if you have configured to back up the MAC-local CFG file to the server by the parameter "static.auto provision.custom.sync". The plaintext AES key is configured by the parameter "static.auto provision.aes key 16.mac".

**The parameters in the auto provision template are described as follows:** *static.auto\_provision.encryption.config =*

#### <span id="page-8-2"></span>**5. Added the feature of Manual NAT (Static NAT) and ICE.**

**Description:** Manual NAT helps IP connections traverse NAT gateways without the third-party network server (STUN/TURN server). If manual NAT feature is enabled, the configured public IP address and port can be carried in the SIP requests or RTP packets, in which the other party obtains the phone's public address. It is

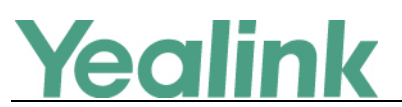

useful to reduce the cost the company's network deployment. You can also enable the ICE feature via web user interface. In an ICE environment, two IP phones communicating at different locations are able to communicate via the SIP protocol by exchanging Session Description Protocol (SDP) messages.

#### **To configure manual NAT via web user interface:**

Click on Network -> NAT

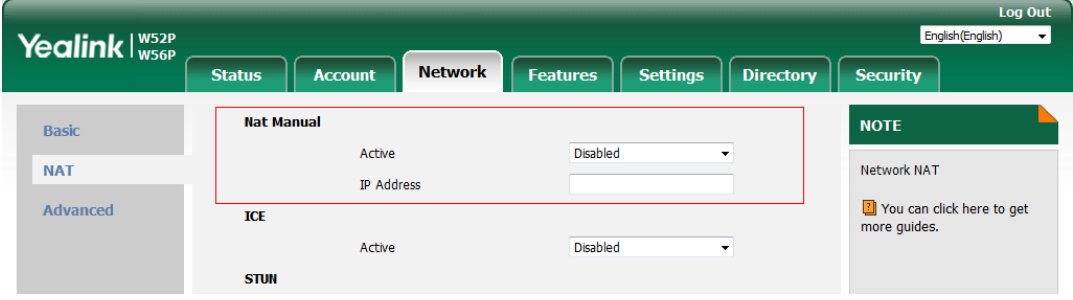

**To configure ICE feature via web user interface:**

Click on Network -> NAT

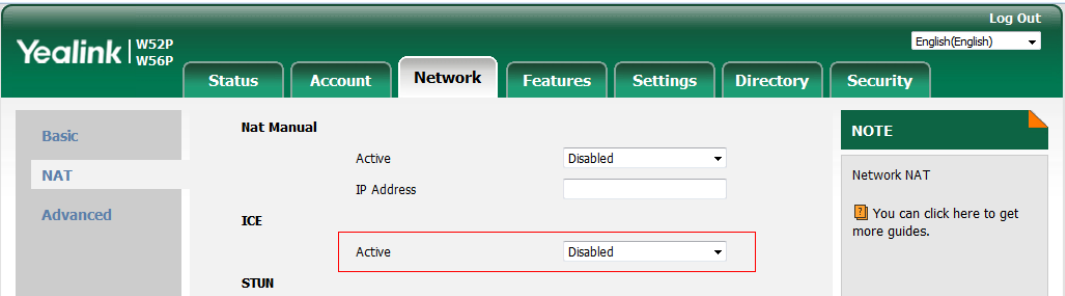

**The parameters in the auto provision template are described as follows:**

*ice.enable = sip.nat\_turn.enable = sip.nat\_turn.server = sip.nat\_turn.password = sip.nat\_turn.port =*

#### <span id="page-9-0"></span>**6. Added the feature of Call Park.**

**Description:** Call park allows users to park a call on a special extension and then retrieve it from another phone (for example, a phone in another office or conference room). This feature depends on support from a SIP server. It is not applicable to W52H handset. Call park feature supports the following two modes: FAC mode and Transfer mode.

**To configure call park feature via web user interface:**

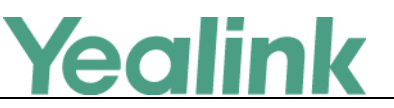

Click on Features -> Call Pickup

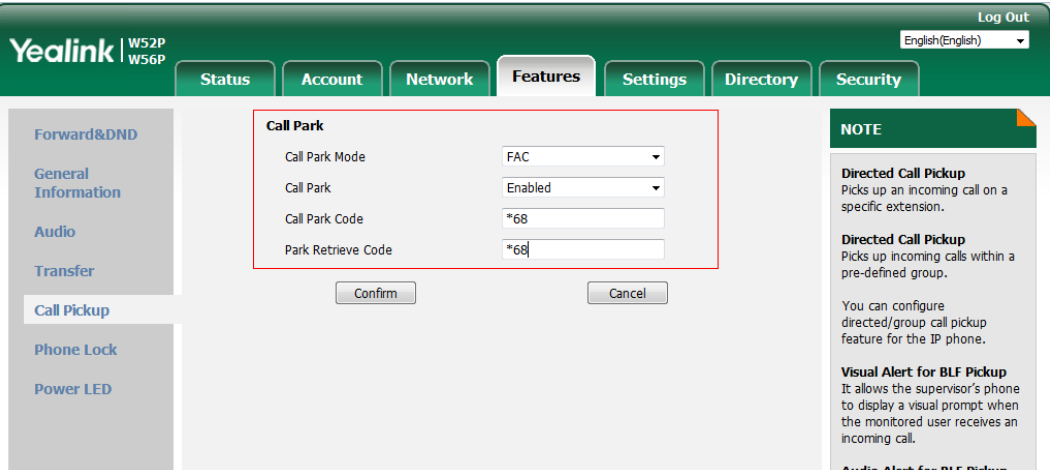

**The parameters in the auto provision template are described as follows:**

*features.call\_park.park\_mode = features.call\_park.enable = features.call\_park.park\_code = features.call\_park.park\_retrieve\_code =*

#### <span id="page-10-0"></span>**7. Added the feature of Ringer Device for Headset.**

**Description:** The IP DECT phones support speaker and headset ringer devices. The feature of Ringer Device for Headset allows users to configure which ringer device to be used when receiving an incoming call. For example, if the ringer device is set to Headset, ring tone will be played through the connected headset. If the headset is not connected, ring tone will be played through speaker.

**The parameters in the auto provision template are described as follows:**

*features.ringer\_device.is\_use\_headset =*

#### <span id="page-10-1"></span>**8. Added the feature of Number of Registered Handsets.**

**Description:** Number of registered handsets allows you to configure the number of handsets registered to one base. Up to 5 handsets can be registered to one base. You can limit that how many handsets can be registered to one base station.

**The parameters in the auto provision template are described as follows:** *phone\_setting.max\_number\_of\_handset =*

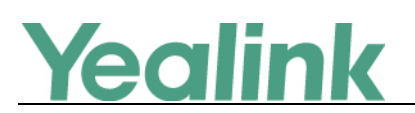

## <span id="page-11-0"></span>**6. Optimization Descriptions**

#### <span id="page-11-1"></span>**1. Optimized the feature of Upgrading Firmware.**

**Description:** If you want to perform OTA upgrade via auto provisioning, you can use Handset trigger feature, which allows OTA upgrade for handset to be triggered automatically. It is only applicable when the current handset firmware is different with the one on provisioning server. When the handset is registered to a base or turned on successfully, handset trigger feature forces the handset fulfilling prerequisites to perform OTA upgrade.

**The parameters in the auto provision template are described as follows:** *over\_the\_air.url.w52h =*

*over\_the\_air.url.w56h =*

<span id="page-11-2"></span>**2. Optimized the feature of Redirection and Provisioning Service (RPS).**

**Description:** When you use Redirection and Provisioning Service (RPS), the phone will pop up an authentication window, allowing you to input the authentication information.

<span id="page-11-3"></span>**3. Optimized the feature of Network conference.**

**Description:** You can configure the network conference type, Local Conference or Network Conference, manually.

**The parameters in the auto provision template are described as follows:** *account.X.conf\_type =*

#### <span id="page-11-4"></span>**4. Optimized the feature of Audio Codec Configuration.**

**Description:** Yealink IP phones running firmware version 81 or later support a new configuration behavior for the audio codecs. It is more efficiently for you to provision a number of different IP phone modules. The configuration parameters are different for the new configuration behavior and the older one.

For more information, please refer to the

*Yealink IP DECT Phone Administrator Guide\_V81\_10*

**The parameters in the auto provision template are described as follows:** *account.X.codec.<payload\_type>.enable = account.X.codec. <payload\_type>.priority = account.X.codec. <payload\_type>.rtpmap =*

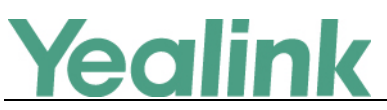

#### <span id="page-12-0"></span>**5. Optimized the feature of Time and Date.**

**Description:** Added a new format of date string. For example, if you configure the format as "W,MD", then the handset will display the date in "Wed,0402". **The parameters in the auto provision template are described as follows:** *lcl.datetime.date.format =*

#### <span id="page-12-1"></span>**6. Optimized the Status item in the web user interface.**

**Description:** Added three items for Status in the web user interface: (1) Device Certificate; (2) Uptime: The duration from start-up to now.

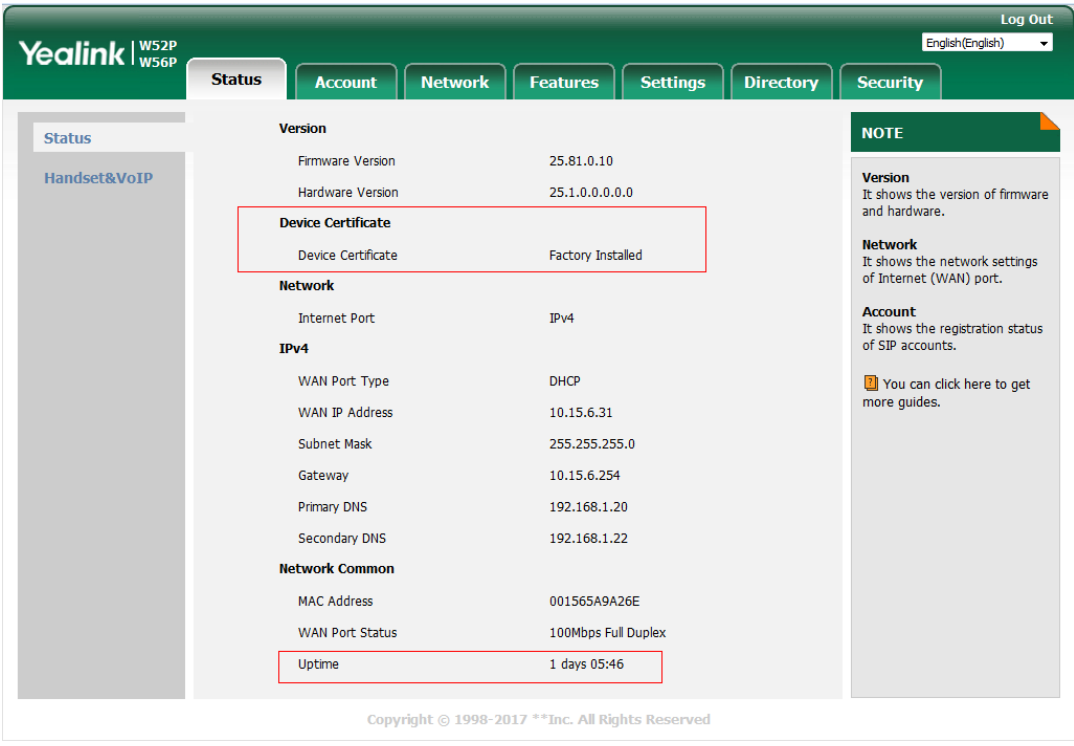

**The web user interface is shown as below:**

**The parameters in the auto provision template are described as follows:** *features.display\_method\_on\_dialing =*

#### <span id="page-12-2"></span>**7. Optimized the feature of Viewing Log Files.**

**Description:** In version 81, the log files are divided into local log files (including sys.log file and boot.log file) and syslog files. For the syslog files, (1) you can configure the transport type as UDP, TCP or TLS; (2) you can configure the facility that generates the log messages; (3) you can enable or disable the IP phone to prepend the MAC address to the log messages exported to the syslog server. In addition, you can also configure the IP phone to send syslog messages to a syslog server in real time.

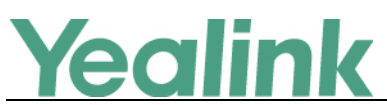

**To export the system log to a local PC via web user interface:**

Click on Settings -> Configuration

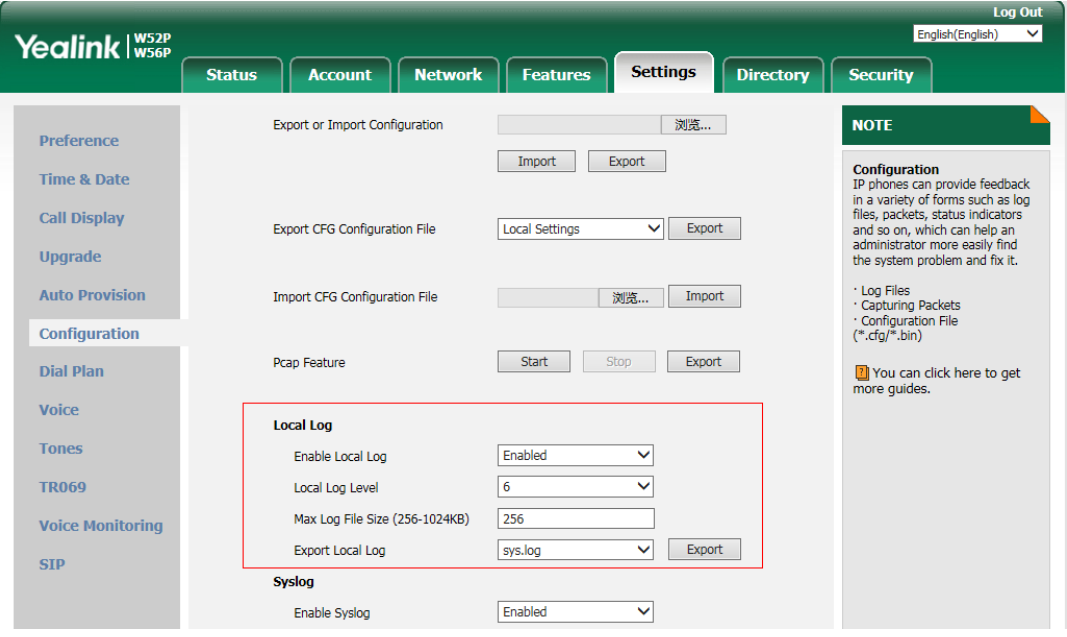

**To configure the phone to export the system log to a syslog server via web user interface:**

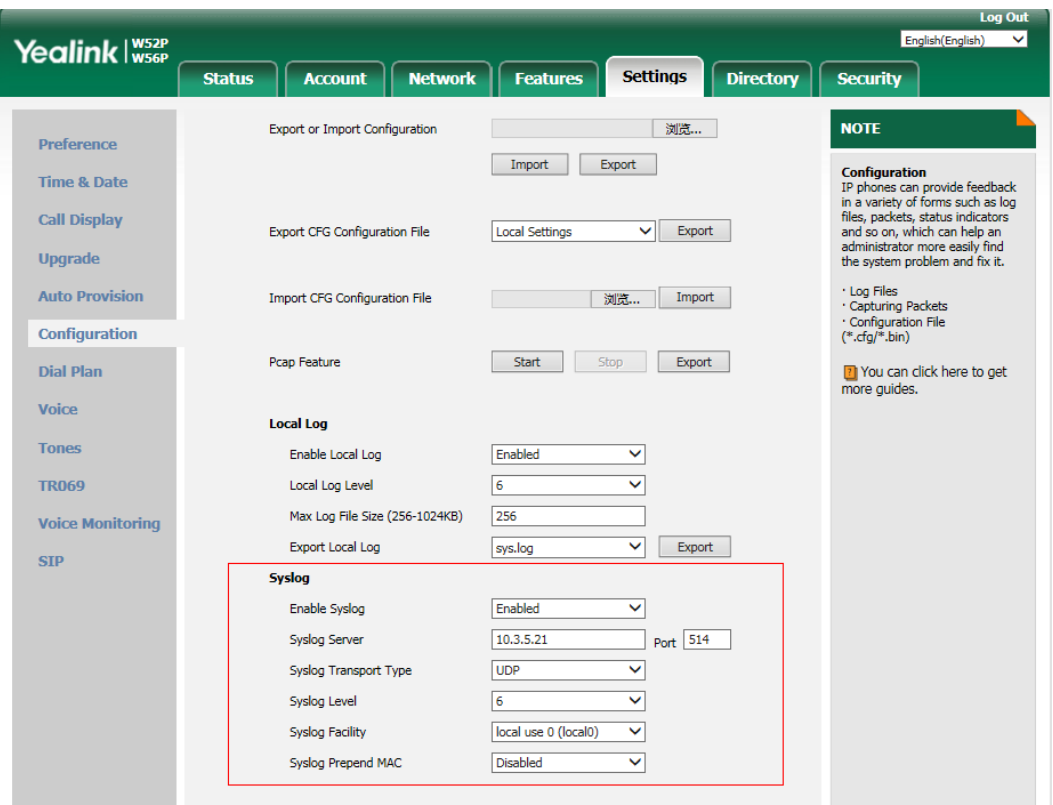

Click on Settings -> Configuration.

**The parameters in the auto provision template are described as follows:**

*static.syslog.enable =*

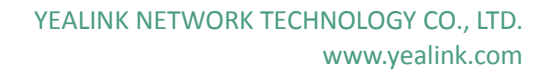

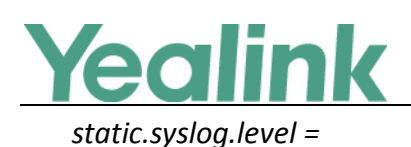

*static.syslog.transport\_type = static.syslog.prepend\_mac\_address.enable = static.syslog.facility = static.auto\_provision.local\_log.backup.enable = static.auto\_provision.local\_log.backup.path = static.auto\_provision.local\_log.backup.upload\_period = static.auto\_provision.local\_log.backup.append = static.auto\_provision.local\_log.backup.append.limit\_mode = static.auto\_provision.local\_log.backup.append.max\_file\_size = static.auto\_provision.local\_log.backup.bootlog.upload\_wait\_time =*

#### <span id="page-14-0"></span>**8. Optimized the feature of 802.1X Authentication.**

**Description:** (1) Added a mode of Anonymous Identity. (2) If you choose EAP-FAST as 802.1x Mode, you can choose Unauthenticated Provisioning as your Provisioning Mode. (3) You can specify the 802.1X authentication method, where EAP-NONE means no authentication in this new version, same as Disabled in the previous version.

#### **To configure the 802.1X authentication via web user interface:**

Click on Network -> Advanced.

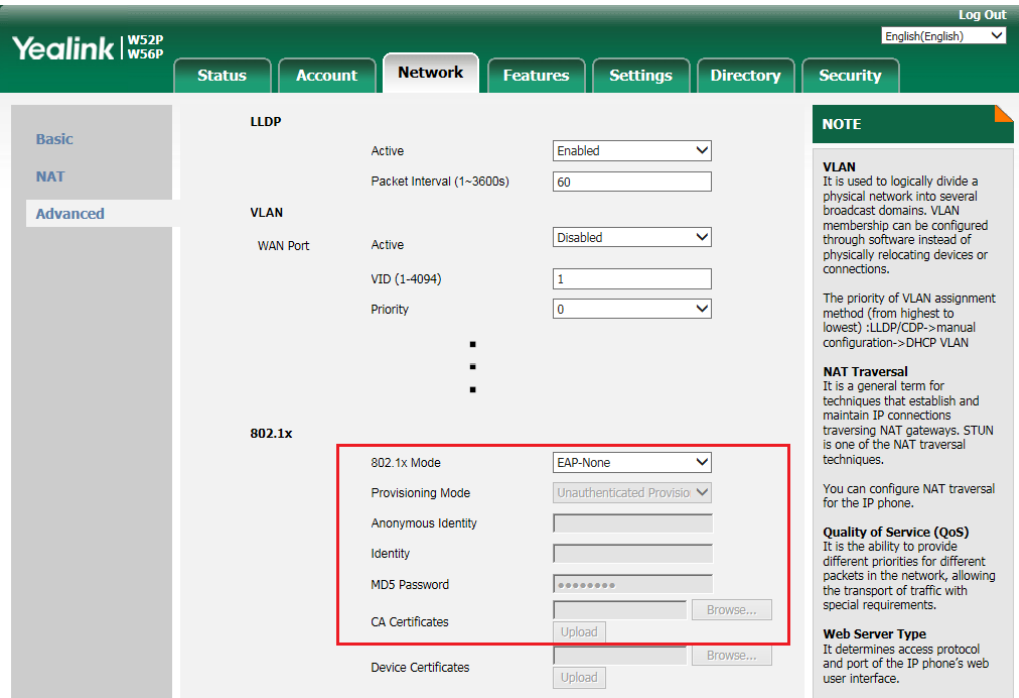

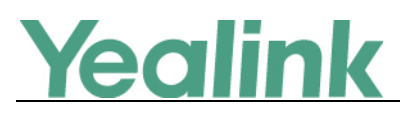

# <span id="page-15-0"></span>**7. Configuration Parameters Enhancements**

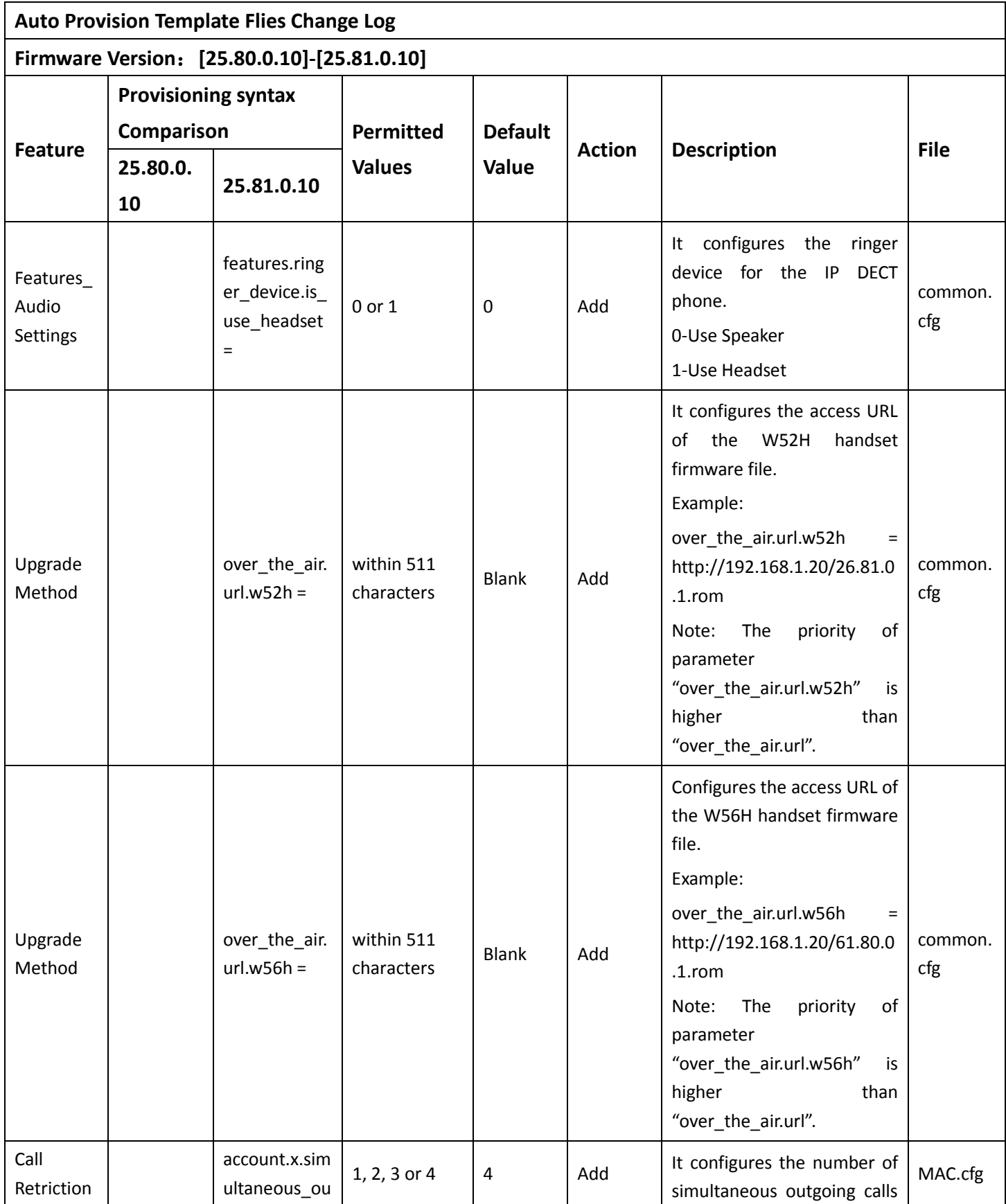

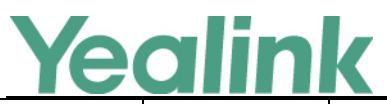

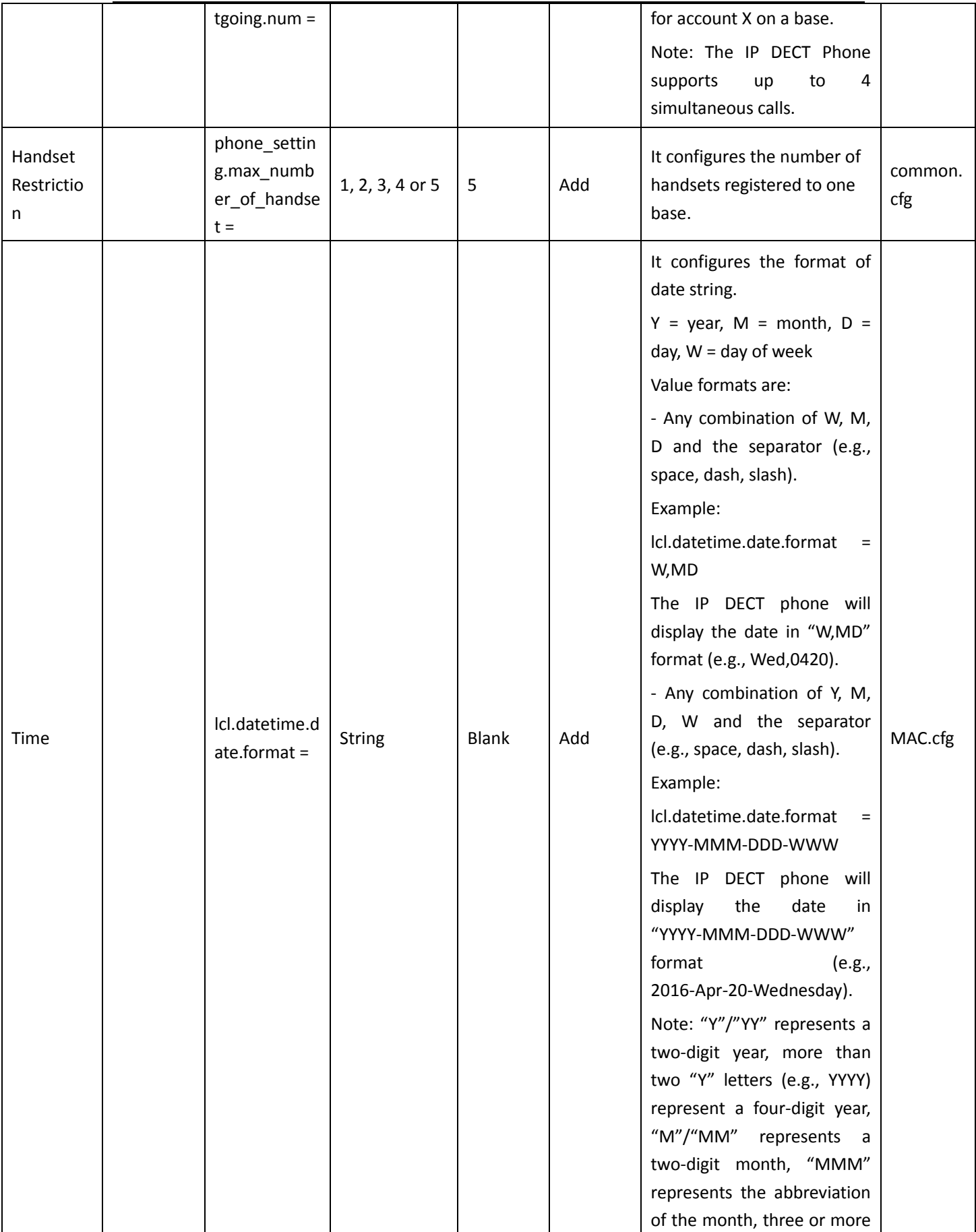

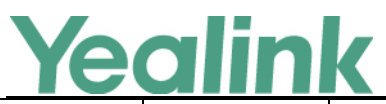

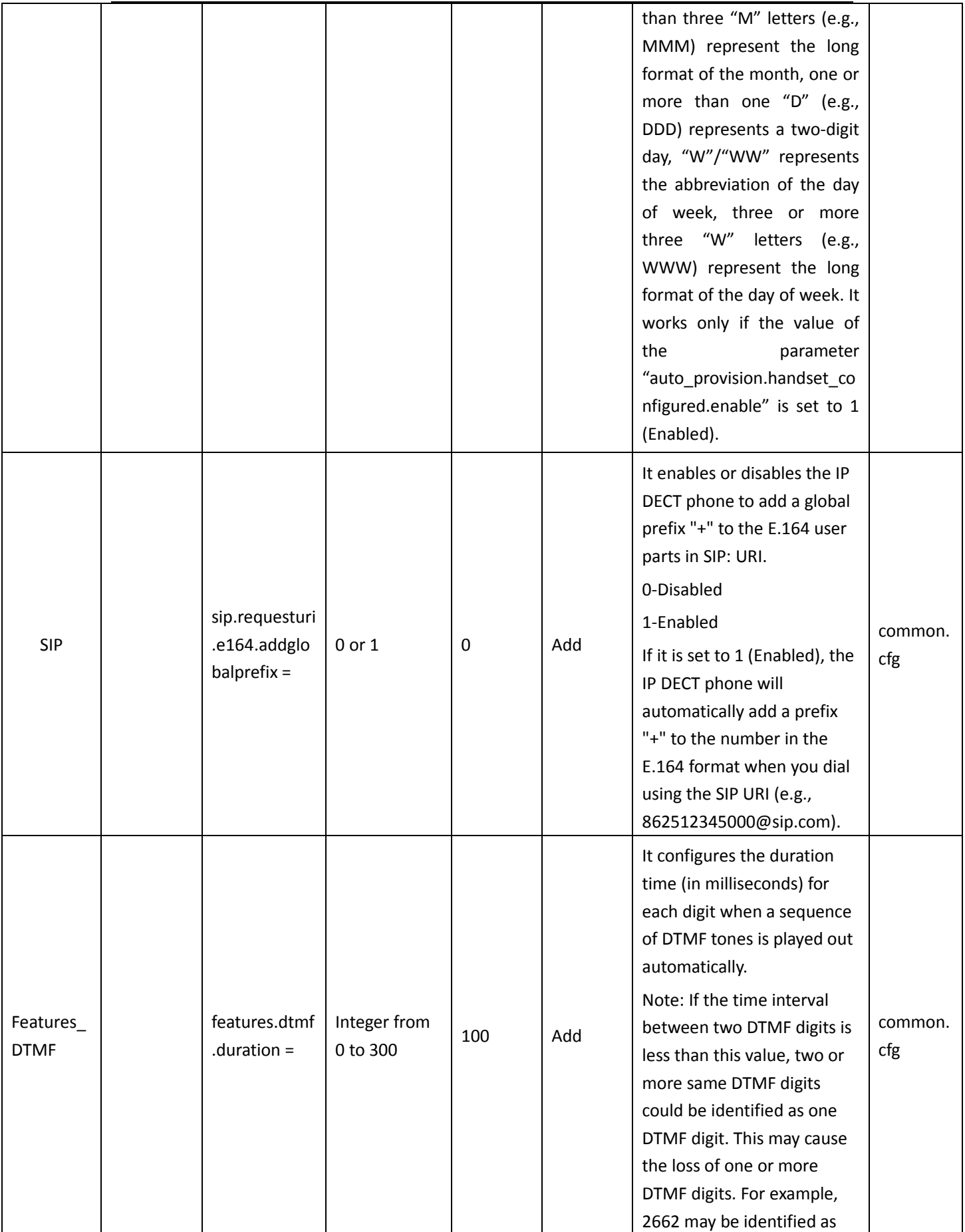

![](_page_18_Picture_0.jpeg)

![](_page_18_Picture_213.jpeg)

![](_page_19_Picture_0.jpeg)

![](_page_19_Picture_203.jpeg)

![](_page_20_Picture_0.jpeg)

![](_page_20_Picture_192.jpeg)

![](_page_21_Picture_0.jpeg)

![](_page_21_Picture_191.jpeg)

![](_page_22_Picture_0.jpeg)

![](_page_22_Picture_221.jpeg)

![](_page_23_Picture_0.jpeg)

![](_page_23_Picture_186.jpeg)

![](_page_24_Picture_0.jpeg)

![](_page_24_Picture_185.jpeg)

![](_page_25_Picture_0.jpeg)

![](_page_25_Picture_211.jpeg)

![](_page_26_Picture_0.jpeg)

#### YEALINK NETWORK TECHNOLOGY CO., LTD. w.<br>Sedinaliz

![](_page_26_Picture_276.jpeg)

![](_page_27_Picture_0.jpeg)

![](_page_27_Picture_176.jpeg)

![](_page_28_Picture_0.jpeg)

![](_page_28_Picture_219.jpeg)

![](_page_29_Picture_0.jpeg)

![](_page_29_Picture_277.jpeg)

![](_page_30_Picture_0.jpeg)

![](_page_30_Picture_250.jpeg)

![](_page_31_Picture_0.jpeg)

![](_page_31_Picture_190.jpeg)

![](_page_32_Picture_0.jpeg)

![](_page_32_Picture_224.jpeg)

![](_page_33_Picture_0.jpeg)

![](_page_33_Picture_179.jpeg)

![](_page_34_Picture_0.jpeg)

![](_page_34_Picture_174.jpeg)

![](_page_35_Picture_0.jpeg)

![](_page_35_Picture_241.jpeg)

![](_page_36_Picture_0.jpeg)

![](_page_36_Picture_208.jpeg)

![](_page_37_Picture_0.jpeg)

![](_page_37_Picture_131.jpeg)

![](_page_38_Picture_0.jpeg)

![](_page_38_Picture_229.jpeg)

![](_page_39_Picture_0.jpeg)

![](_page_39_Picture_201.jpeg)

![](_page_40_Picture_0.jpeg)

![](_page_40_Picture_232.jpeg)

![](_page_41_Picture_0.jpeg)

![](_page_41_Picture_180.jpeg)

![](_page_42_Picture_0.jpeg)

# www.yealink.com header and the address will be replaced by the

![](_page_42_Picture_252.jpeg)

![](_page_43_Picture_0.jpeg)

![](_page_43_Picture_248.jpeg)

![](_page_44_Picture_0.jpeg)

![](_page_44_Picture_233.jpeg)

![](_page_45_Picture_0.jpeg)

![](_page_45_Picture_229.jpeg)

# Yealink

## YEALINK NETWORK TECHNOLOGY CO., LTD.

![](_page_46_Picture_282.jpeg)

# Yealink

### YEALINK NETWORK TECHNOLOGY CO., LTD.

![](_page_47_Picture_192.jpeg)

![](_page_48_Picture_0.jpeg)

![](_page_48_Picture_253.jpeg)

![](_page_49_Picture_0.jpeg)

![](_page_49_Picture_266.jpeg)

![](_page_50_Picture_0.jpeg)

![](_page_50_Picture_107.jpeg)